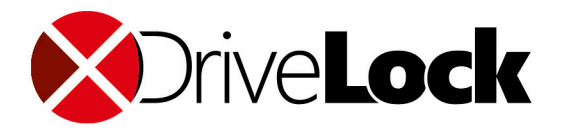

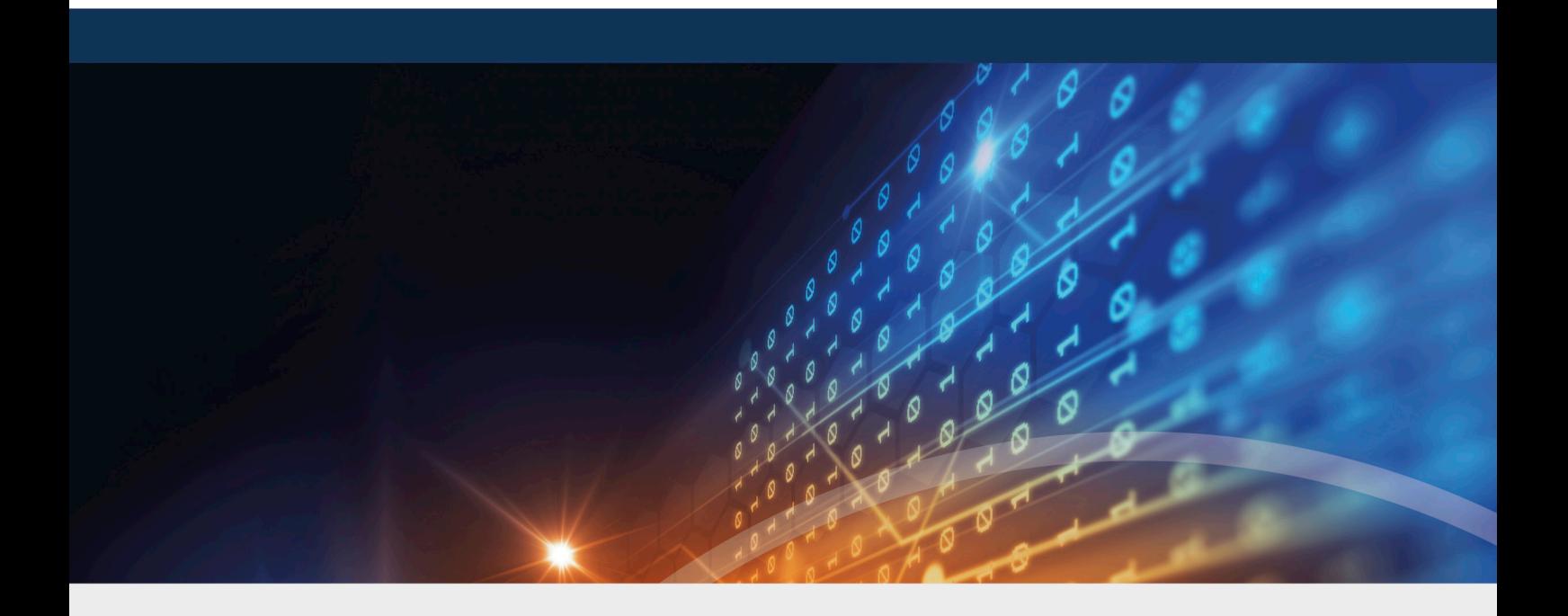

# DriveLock Defender Integration

# Documentation 2021.2

DriveLock SE 2021

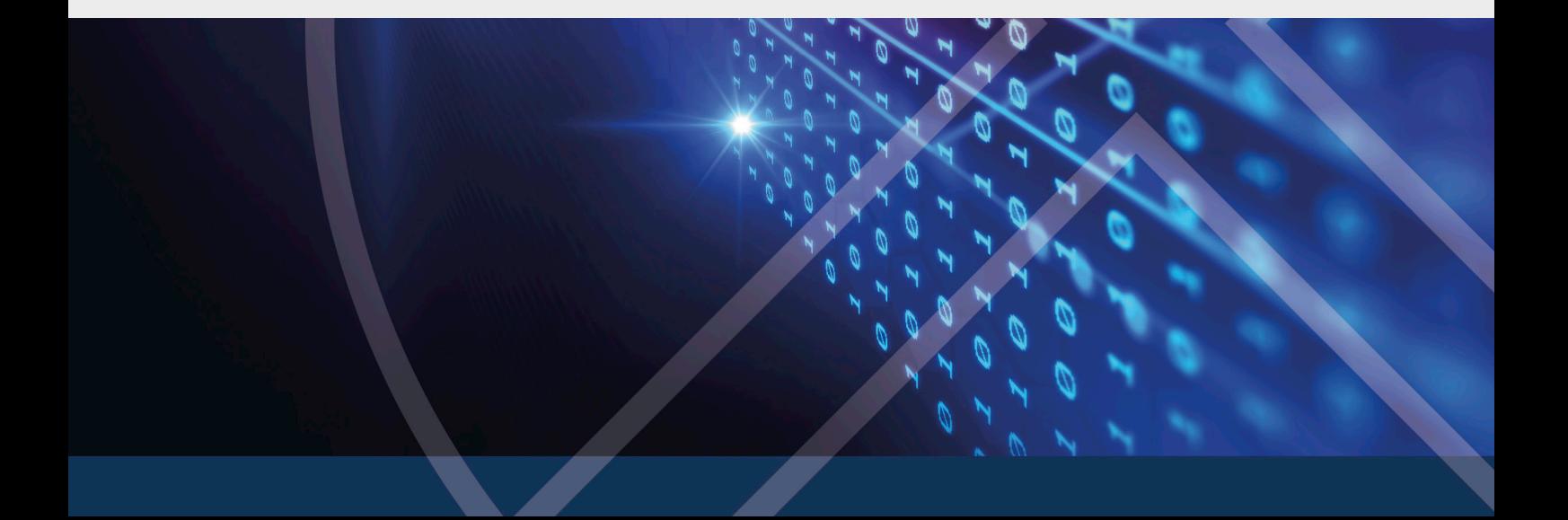

# Table of Contents

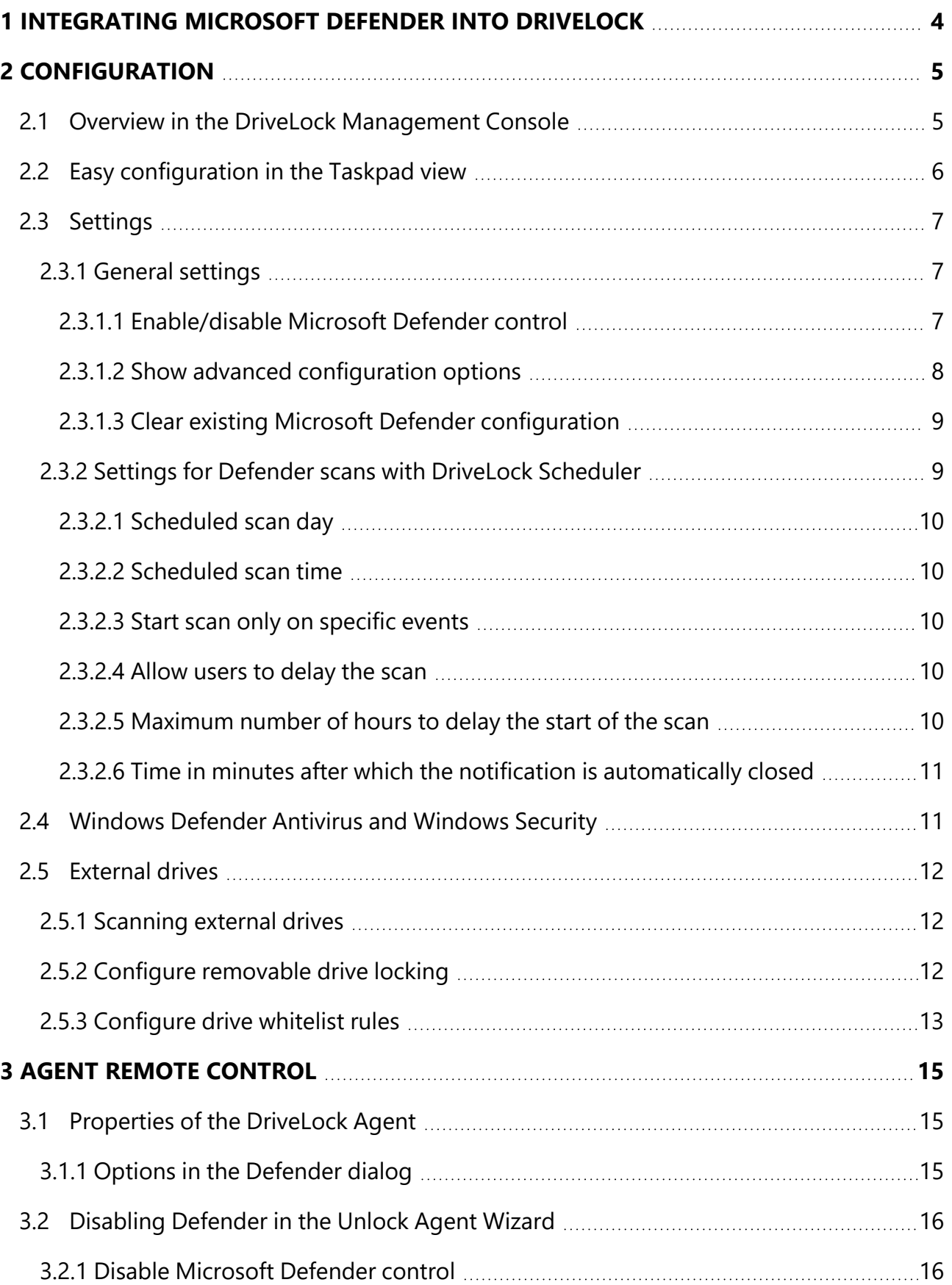

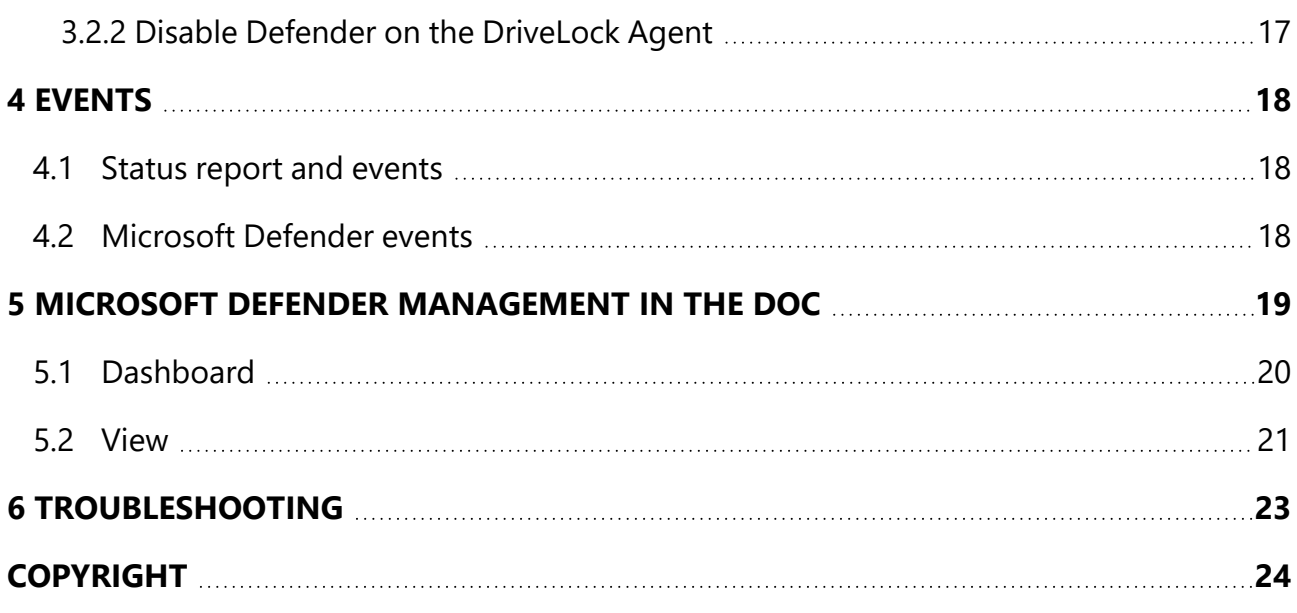

# <span id="page-3-0"></span>1 Integrating Microsoft Defender into DriveLock

DriveLock allows you to configure Microsoft Defender using policies in the DriveLock Management Console (DMC) and to monitor the current status of DriveLock Agents in the DriveLock Operations Center (DOC).

All available Microsoft Defender Antivirus Group Policy (GPO) settings can be configured in the DMC.

For quick configuration, selected settings are available from within the Taskpad view:

- Settings for scanning file accesses and response to detected malware
- Exceptions for file checks or processes
- Regular scans with date and time, frequency and type of response
- Type and content of end user notifications

In addition, you can configure settings for using Defender to scan [external](#page-11-1) drives:

• Use virus scanner when connecting external drives and, if necessary, automatically block access if malware is detected

The DriveLock [Operations](#page-18-0) Center (DOC) allows you to view status reports on current threats and the status of DriveLock Agents. Any threats found can be analyzed precisely and, if necessary, false or irrelevant notifications can be suppressed.

Warning: Microsoft Defender Management requires a valid license.

# <span id="page-4-1"></span><span id="page-4-0"></span>2 Configuration

#### **2.1 Overview in the DriveLock Management Console**

Once licensed, the policy includes the new node **Defender Management**. Here you can configure the settings for Defender. From this overview, you can enable (or disable) Defender functionality and thereby integrate its control into DriveLock.

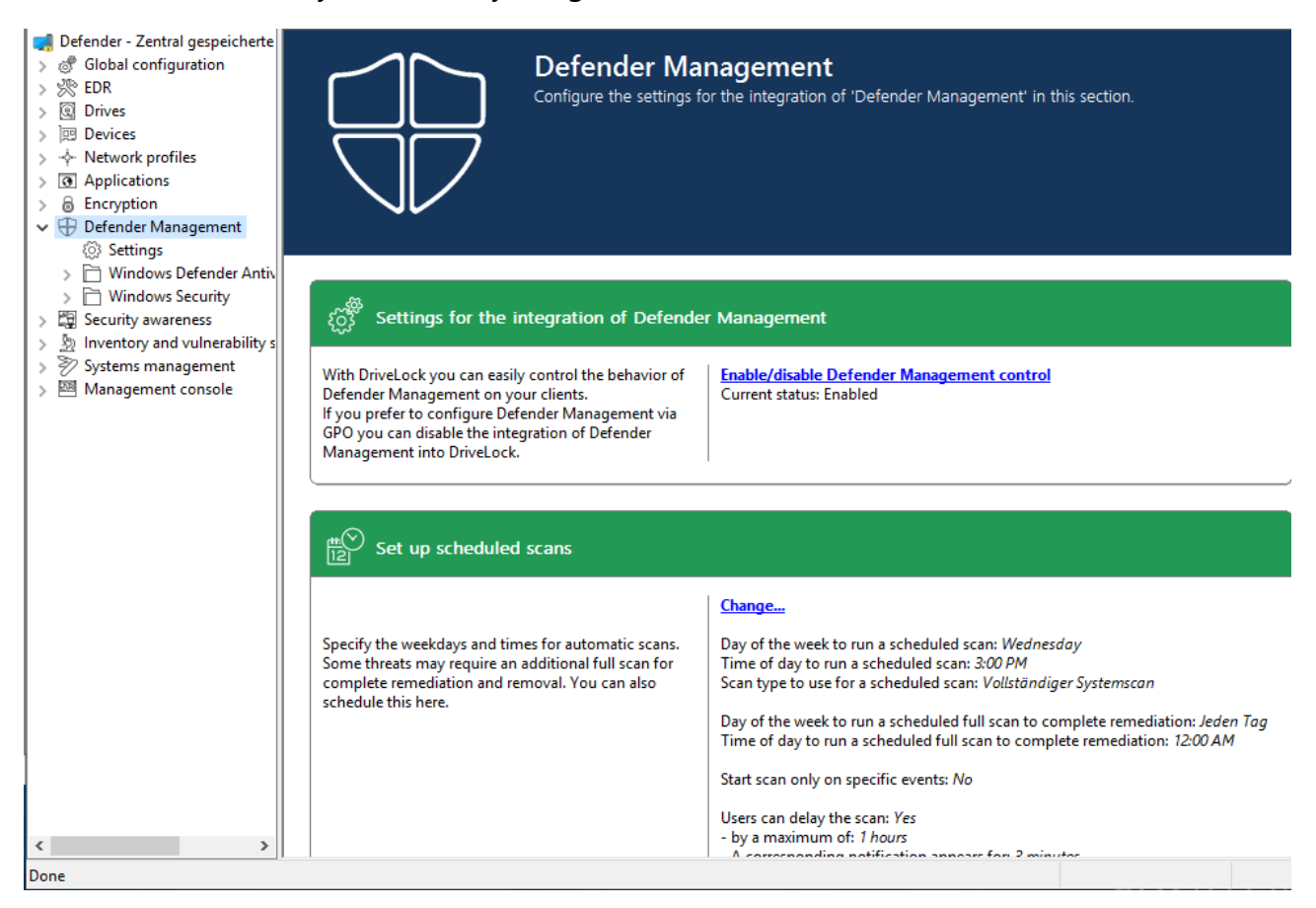

In case another view opens in your policy, you might have to change the **Show basic configuration** setting. To see the basic [configuration](#page-5-0) options, make sure to enable this setting at the highest level of the policy, see figure:

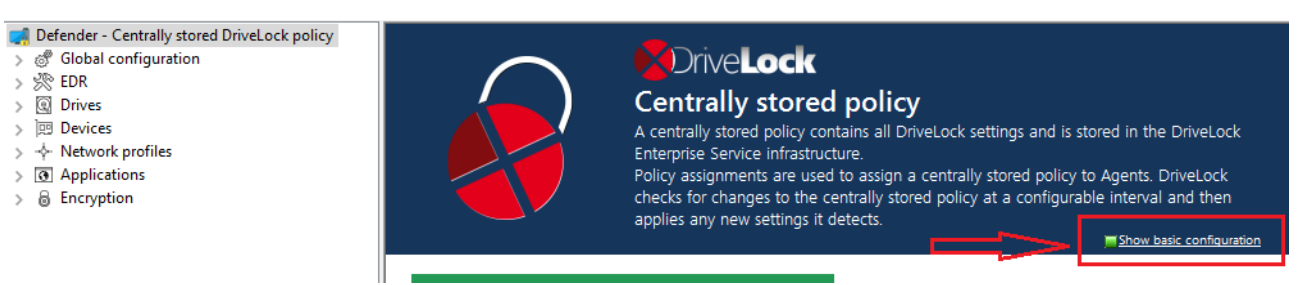

#### <span id="page-5-0"></span>**2.2 Easy configuration in the Taskpad view**

In addition to enabling Microsoft Defender control, you can configure other basic settings in the Taskpad view of the **Microsoft Defender** node.

#### 1. **Set up scheduled scans**

Here you can configure the following:

- Time and type of scan: If you specify the time for the scheduled scan at this point, DriveLock uses its own scheduler to start the scan at the defined time. Microsoft Defender's own settings such as **Randomize scheduled task times** or **Start the scheduled scan only when computer is on but not in use** are not considered.
- Time for complete remediation: This specification is necessary because some threats can be eliminated by Microsoft Defender only after another complete scan.
- Scan delay and scan events: When you set up scheduled scans, you can define that scans may only start under certain conditions and that users may delay scans.

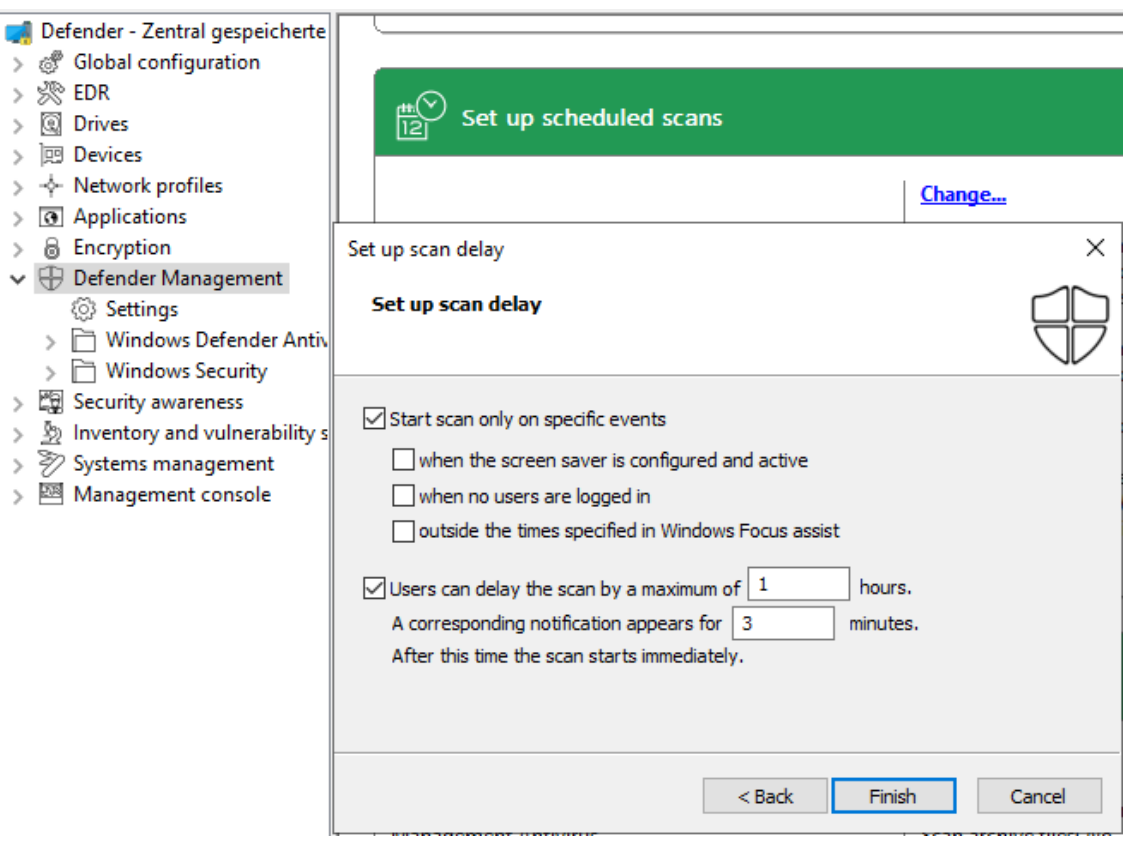

Ø Note: If you want to use Microsoft Defender's own scheduler, configure the appropriate settings in the **Windows Defender Antivirus** subnode in the **Scan** setting.

### 2. **Scanning options**:

Configure the antivirus scanning options here.

#### 3. **Exclusions**:

Configure the exclusions here to exclude certain files from Microsoft Defender antivirus scans. For more information, see [Microsoft.](https://docs.microsoft.com/de-de/windows/security/threat-protection/microsoft-defender-antivirus/configure-extension-file-exclusions-microsoft-defender-antivirus)

# 4. **Automatic remediation action**:

Configure the automatic remediation action for each threat alert level. The classification of individual threats according to threat alert level (low, medium, high, severe) is stored in the Defender signature definitions. For example, you can display this information using Powershell with the Get-MpThreatCatalog command. The SeverityID corresponds to the threat alert level:

- $1 = 1$   $\Omega$
- $2 = \text{Median}$
- $4 =$ High
- 5 = Severe

#### 5. **Attack surface reduction**:

Create rules for Attack Surface Reduction (ASR) here.

# <span id="page-6-1"></span><span id="page-6-0"></span>**2.3 Settings**

# **2.3.1 General settings**

You can configure the following general settings to integrate Microsoft Defender into DriveLock:

- [Enable/disable](#page-6-2) Microsoft Defender control
- Clear existing Microsoft Defender [configuration](#page-8-0)
- Show advanced [configuration](#page-7-0) options

# <span id="page-6-2"></span>**2.3.1.1 Enable/disable Microsoft Defender control**

To permit DriveLock to control Microsoft Defender on DriveLock Agents, you must activate the **Enable/disable Microsoft Defender control** setting in the policy. This is the default setting.

Ø Note: This setting only affects the control by DriveLock and not the actual functionality of Microsoft Defender.

#### <span id="page-7-0"></span>**2.3.1.2 Show advanced configuration options**

If you select **Show advanced configuration options**, two additional configuration options appear in the configuration dialogs of the **Windows [Defender](#page-10-1) Antivirus and Windows [Security](#page-10-1)** nodes, which are invisible otherwise.

The example shows the dialog for the e-mail scan settings:

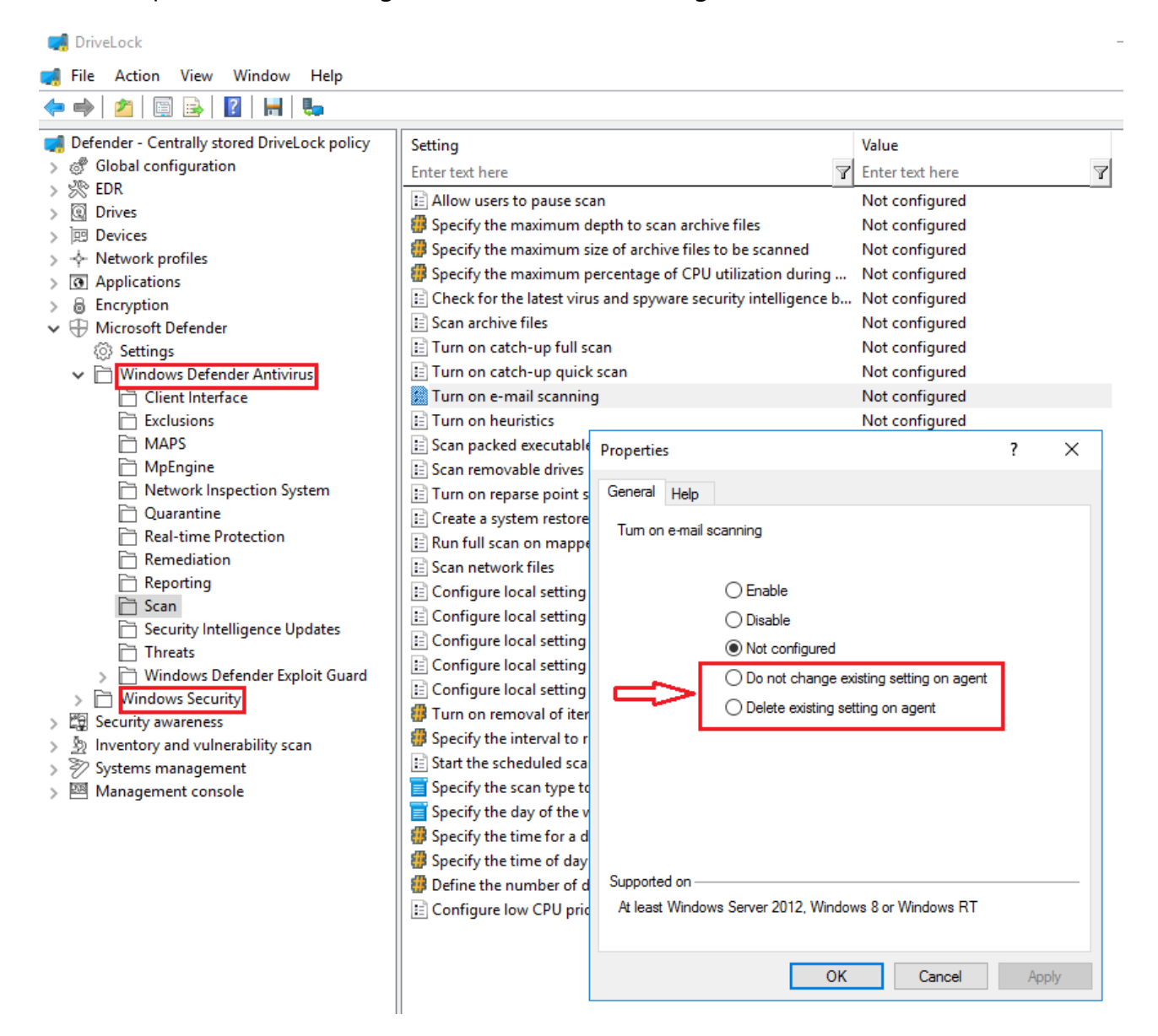

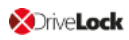

#### **These configuration options provide the following benefits:**

#### <sup>l</sup> **Do not change existing setting on agent**

If a setting is already applied to the agent, DriveLock will not change it.

Ø Note: In contrast to **Not configured**, DriveLock does not change such a setting, regardless of whether it is set in another assigned DriveLock policy or not. This applies to policies that come **before** this policy in the order of assignment.

#### *Example:*

You want to apply specific Defender settings to all DriveLock Agents. Create a DriveLock policy with the appropriate settings and assign them to your agents. You want to allow one department to configure some of these settings independently (e.g., via Group Policy, manually or with another external tool). To avoid having to copy the entire policy and only change these few settings, you can create a new policy and set the relevant settings in this policy to **Do not change existing setting on agent**. Assign this new policy to the agents so that it appears after the existing Defender policy.

#### <sup>l</sup> **Delete existing setting on agent**

If you specify this value for a Defender setting from the **Windows Defender Antivirus** node, the Defender setting is deleted from the DriveLock Agent. The Defender will then use its default setting.

This option can be compared to the Clear existing Microsoft Defender [configuration](#page-8-0) setting, except that it is used for a single setting, while **Clear existing Microsoft Defender configuration** will clear all settings.

#### <span id="page-8-0"></span>**2.3.1.3 Clear existing Microsoft Defender configuration**

The **Clear existing Microsoft Defender configuration** setting determines whether DriveLock maintains existing Defender settings on the agent or deletes them before applying the policy.

By default, the DriveLock Agent maintains the existing Defender configuration and only applies those settings that are included in the DriveLock policy.

# <span id="page-8-1"></span>**2.3.2 Settings for Defender scans with DriveLock Scheduler**

The following settings apply to executing scheduled scans with DriveLock Scheduler:

- [Scheduled](#page-9-0) scan day
- $\bullet$  [Scheduled](#page-9-1) scan time
- Start scan only on [specific](#page-9-2) events
- [Allow](#page-9-3) users to delay the scan
- [Maximum](#page-9-4) number of hours to delay the start of the scan
- Time in minutes after which the notification is [automatically](#page-10-0) closed

#### <span id="page-9-0"></span>**2.3.2.1 Scheduled scan day**

This setting lets you specify a day when scanning will be performed.

You can change or delete the day of the week for the Defender scan by setting it to **Not Configured**.

### <span id="page-9-1"></span>**2.3.2.2 Scheduled scan time**

This setting lets you specify a time when scanning will be performed.

<span id="page-9-2"></span>You can change or delete the time for the Defender scan by setting it to **Not Configured**.

### **2.3.2.3 Start scan only on specific events**

With this setting, you can specify that the Defender scan may start only when certain events occur. This will keep users from being disturbed during their work by scanning processes.

Ø Note: The screen saver must be active and configured when you select the corresponding option. Otherwise the option will be ignored.

You can specify a detailed setting of notification times in the Windows Focus Assist, which DriveLock will query. Use this option to run the scan (or display notifications) only outside of these configured times.

#### <span id="page-9-3"></span>**2.3.2.4 Allow users to delay the scan**

To keep the CPU load on the respective client computers as low as possible, you can specify here that users are allowed to delay a Defender scan. Select **Enable** to do so.

You can configure how long the [delay](#page-9-4) will last and whether a [corresponding](#page-10-0) notification will be [displayed](#page-10-0) to the user.

#### <span id="page-9-4"></span>**2.3.2.5 Maximum number of hours to delay the start of the scan**

At times, users may want to postpone the start of a Defender scan, for example, to continue to work without interruption or when performing automated tasks. For this reason, a delay of up to 16 hours can be configured.

Enter an appropriate value in the dialog.

Once the delay expires, the notification dialog is closed on the client computer and the scan is then started immediately.

#### <span id="page-10-0"></span>**2.3.2.6 Time in minutes after which the notification is automatically closed**

Use this setting to configure how long the notification dialog stays open for the user.

As soon as the notification dialog closes automatically without the user entering a delay, the scan is started. In this case, the shorter configured time (delay or display time) always applies.

#### <span id="page-10-1"></span>**2.4 Windows Defender Antivirus and Windows Security**

The **Windows Defender Antivirus** and **Windows Security** subnodes contain all settings for Microsoft Defender that can be distributed using Group Policy as of June 2019.

The DriveLock Agent stores the settings from the DriveLock policy in the same location in the registry where Group Policy settings are stored. The Defender settings can then be found at

- HKEY LOCAL MACHINE\SOFTWARE\Policies\Microsoft\Windows Defender and/or
- HKEY LOCAL MACHINE\SOFTWARE\Policies\Microsoft\Windows Defender Security Center

If the Clear existing Microsoft Defender [configuration](#page-8-0) setting is disabled, you can use Group Policy or another external tool to distribute some of the Defender settings in addition to the DriveLock policy.

#### <span id="page-11-1"></span><span id="page-11-0"></span>**2.5 External drives**

#### **2.5.1 Scanning external drives**

You can configure an external drive in policies to automatically start a virus scan when it is connected to the computer. This way, users can only access the drive when the scan is complete and no malware has been found.

#### <span id="page-11-2"></span>**2.5.2 Configure removable drive locking**

Please do the following:

- 1. Open the **Drives** node in the policy, select the **Removable drive locking** subnode and select the relevant drive to edit it.
- 2. Switch to the **Options** tab in the dialog.
- 3. Check the option **Scan for malware with Microsoft Defender before granting access**.

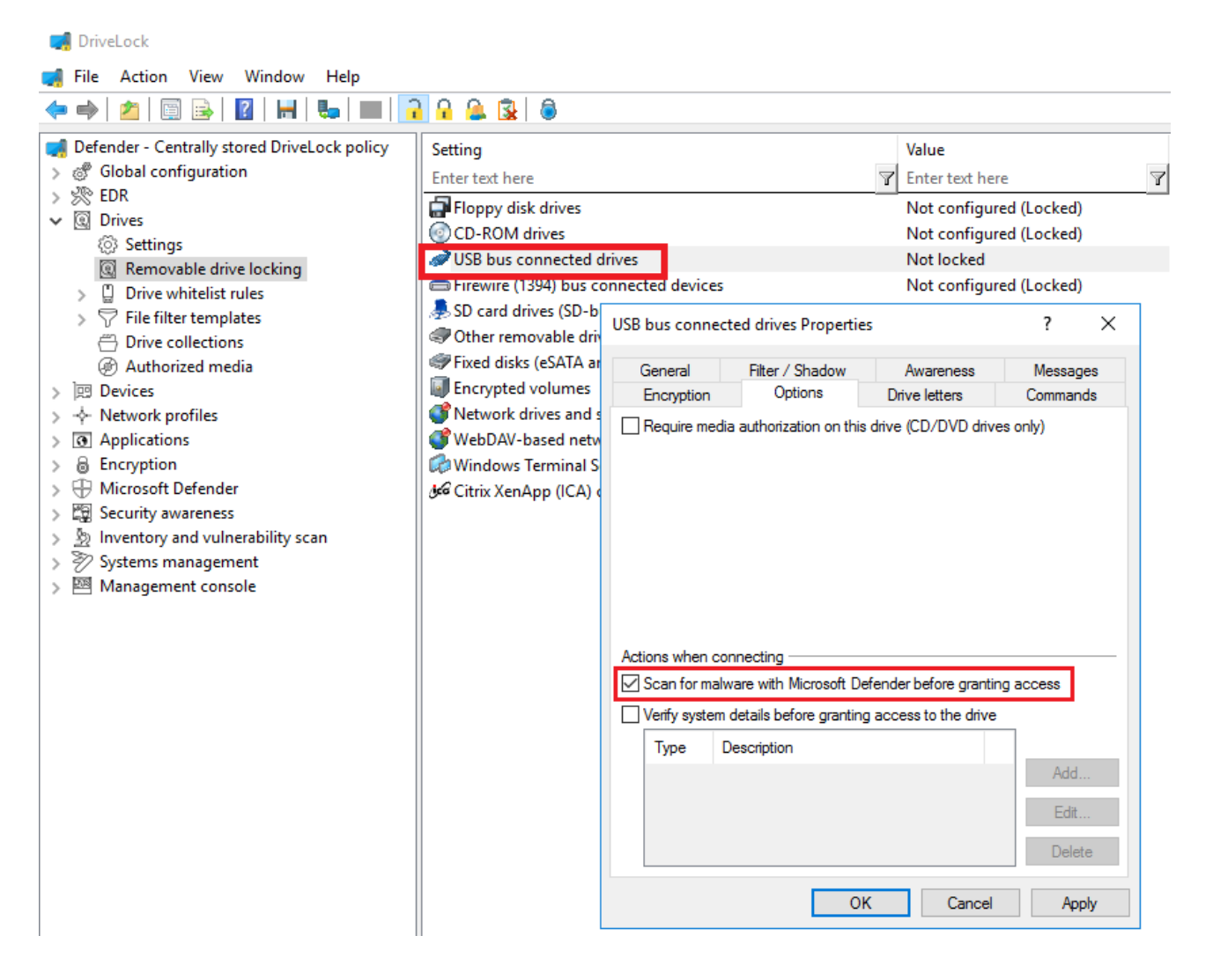

#### <span id="page-12-0"></span>**2.5.3 Configure drive whitelist rules**

Please do the following:

- 1. Open the **Drives** node in the policy and select the **Drive whitelist rules** subnode. Create a new whitelist rule or open an existing one for editing.
- 2. Switch to the **Options** tab in the dialog.
- 3. Check the option **Scan for malware with Microsoft Defender before granting access**.

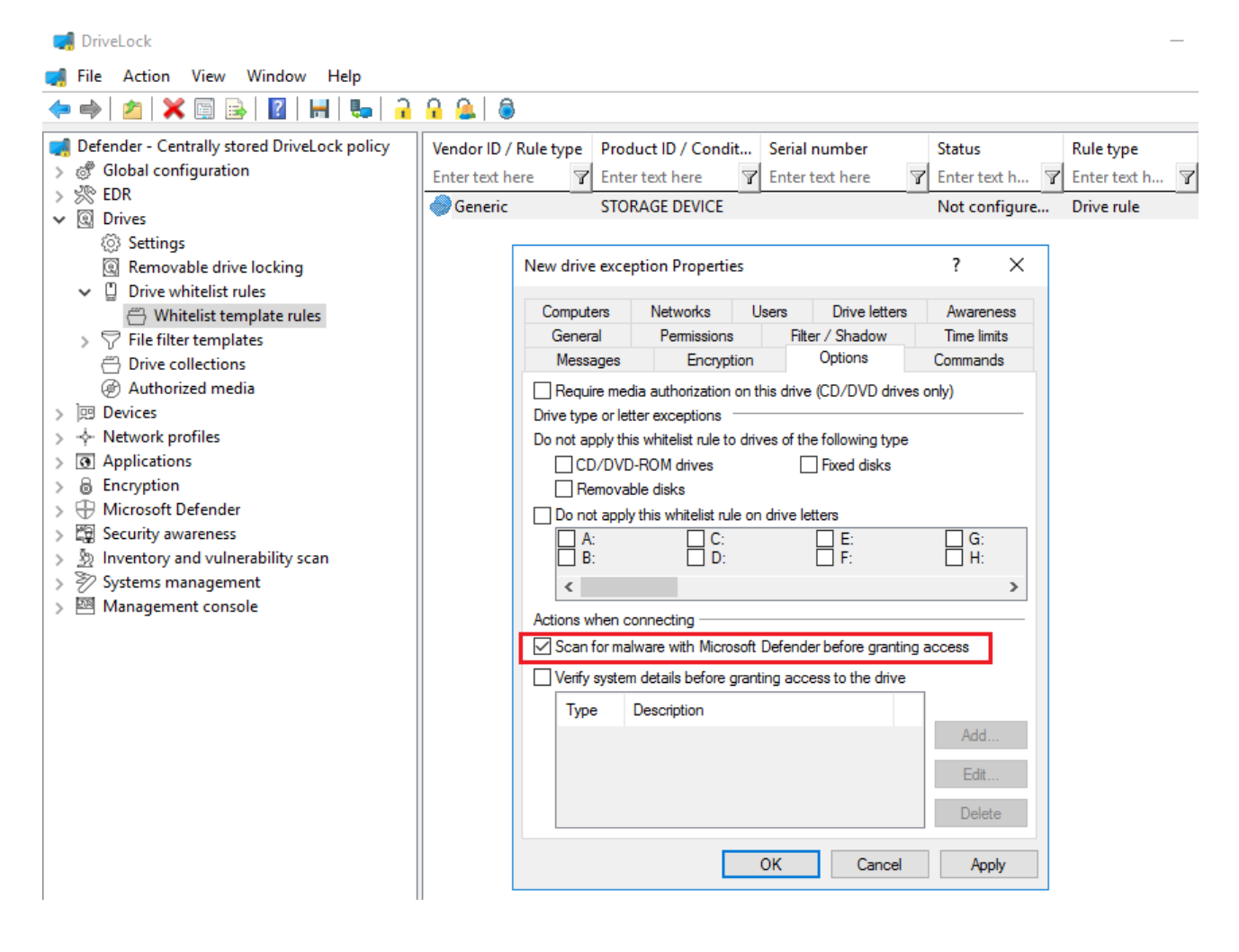

Ø Note: If the drive is encrypted, DriveLock starts the scan as soon as the drive is connected and decrypted.

On the DriveLock Agent, a message appears in the system tray icon.

If Microsoft Defender finds a threat on the drive, it will noticeably increase the scanning time. Microsoft Defender then attempts to eliminate the threats. If that fails, the drive must

be disconnected and reconnected so that Microsoft Defender can finish removing the threat.

A message will inform the user whether the removal was successful and whether the drive can be accessed.

Ø Note: If Microsoft Defender cannot eliminate the threat, the only remaining option is to access the drive by temporarily unlocking it.

# <span id="page-14-1"></span><span id="page-14-0"></span>3 Agent remote control

# **3.1 Properties of the DriveLock Agent**

Connect to a DriveLock Agent via **Agent remote control** and open its properties dialog by double-clicking on it.

On the **Defender** tab you can find current information about the Defender status on the respective agent.

Ø Note: For general information on agent remote control, refer to the Administration Guide at [DriveLock](https://drivelock.help/) Online Help.

# <span id="page-14-2"></span>**3.1.1 Options in the Defender dialog**

On this tab you can see the time of the last scan on the agent, check whether any errors occurred and, for example, whether antivirus protection is enabled or what version the signature has.

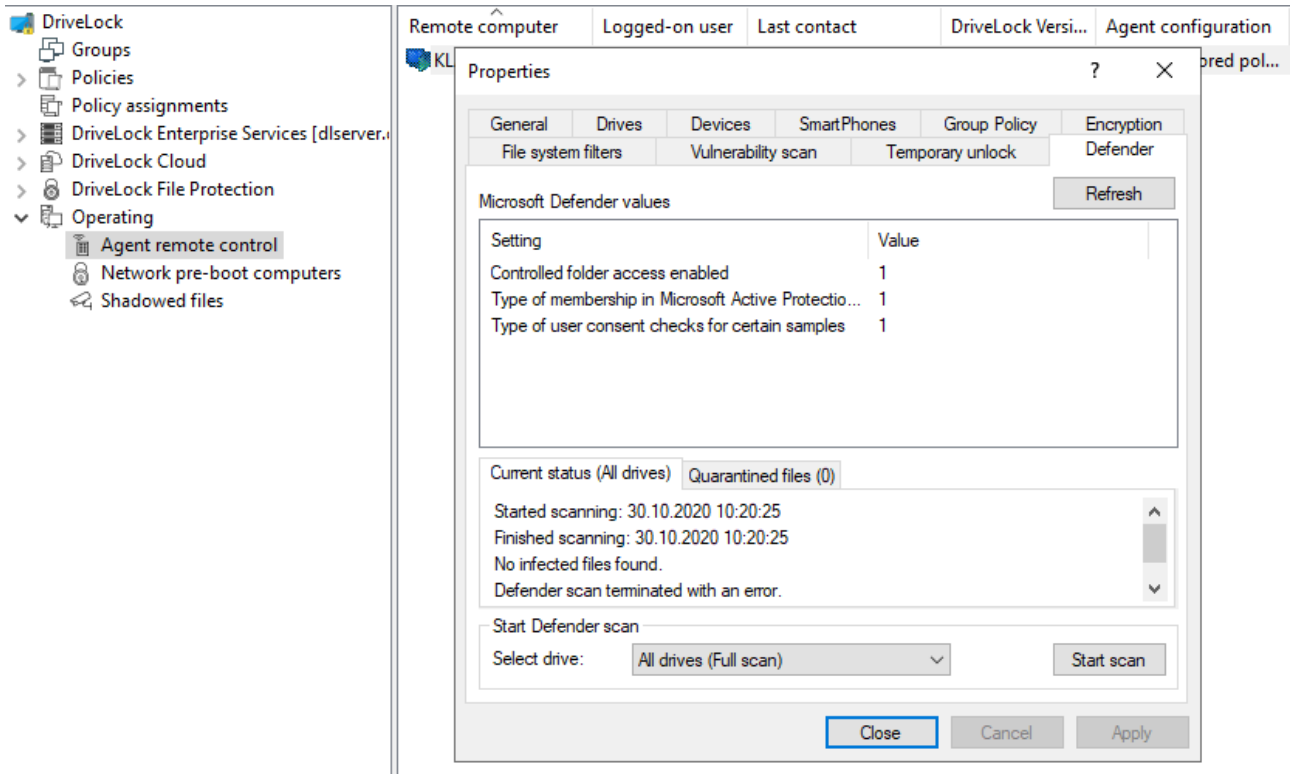

The following options are available:

- **.** Click **Refresh** to reload the values.
- **.** Click **Start Scan** to start a Defender scan immediately. Then if you click **Refresh**, the current status will appear on the corresponding tab.

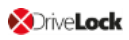

- **.** The **Current status** tab provides an overview of the history and result of the last scan performed.
- **.** The **Quarantined files** tab lists all the files in quarantine (not just those from the last scan).

# <span id="page-15-0"></span>**3.2 Disabling Defender in the Unlock Agent Wizard**

DriveLock Defender Management can be temporarily disabled for individual agents in the unlock wizard. This is convenient if you want to change some Defender settings manually, for example, in order to analyze an agent's behavior, install specific software or remove viruses manually.

び Note: For general information on unlocking the agent temporarily, refer to the Administration Guide at [DriveLock](https://drivelock.help/) Online Help.

# <span id="page-15-1"></span>**3.2.1 Disable Microsoft Defender control**

Please do the following:

- 1. Select the DriveLock Agent you want to disable Defender control on.
- 2. Open the wizard for unlocking the agent by clicking the **Unlock temporarily** button.
- 3. Click **Next** until you get to the Defender options.
- 4. Disable the control for Microsoft Defender as shown below. You can also disable the real-time protection or the controlled folder access here.
- 5. On the last dialog page, specify how long you want your agent to be unlocked, and then click **Finish**.
- Ø Note: Once the temporary unlock is over, DriveLock will reapply the policy assigned to the agent. Depending on the configuration, however, this may imply that manual changes are undone.

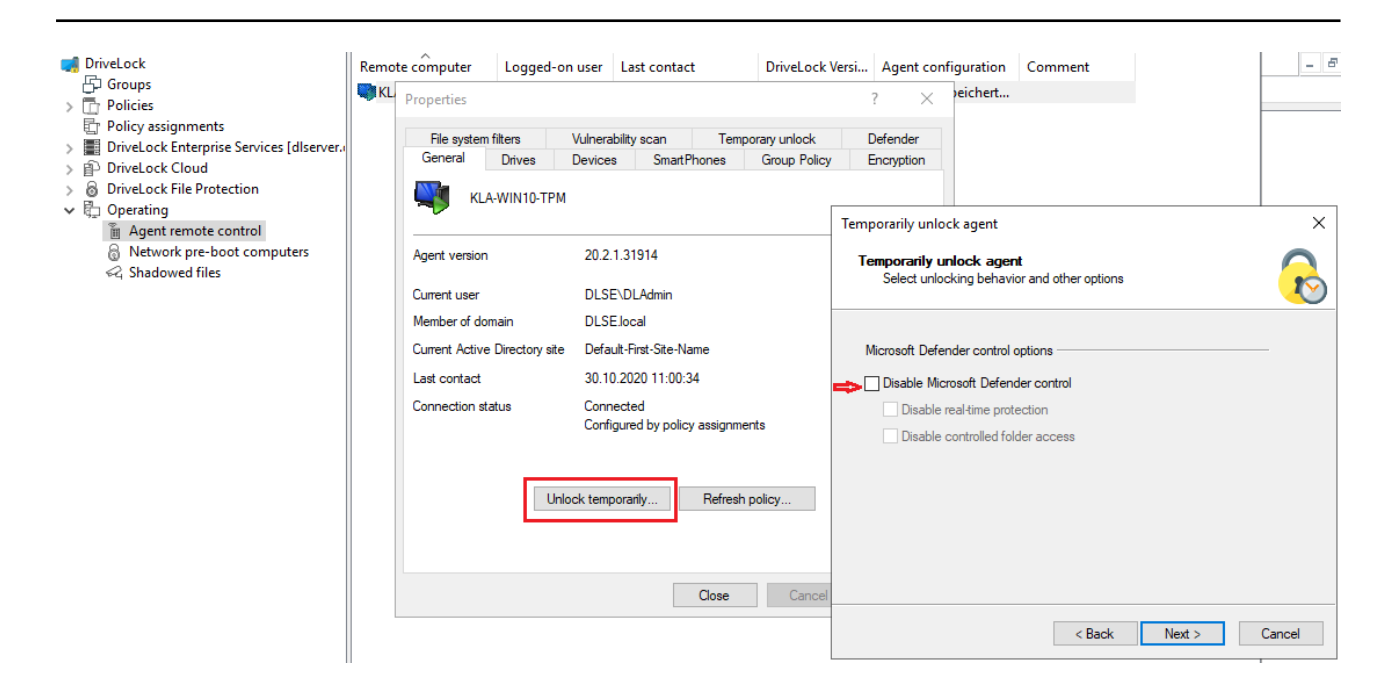

#### <span id="page-16-0"></span>**3.2.2 Disable Defender on the DriveLock Agent**

**XDriveLock** 

If you have configured the agent user interface in your policy to allow users to use temporary self-service unlock, they can also temporarily disable Microsoft Defender control.

Ø Note: For further information on configuring the agent user interface or self-service unlock, please also refer to the Administration Guide.

# <span id="page-17-1"></span><span id="page-17-0"></span>4 Events

# **4.1 Status report and events**

The DriveLock Agent regularly sends the current Defender status to the DriveLock Enterprise Service (DES). The status includes information such as definition version numbers, last scan times and threats found.

The status is sent after the start of the service and then every 24 hours. In addition, this also happens after configuration changes, after updating Microsoft Defender and when threats occur.

Ø Note: The status is always sent, regardless of whether the **[Enable/disable](#page-6-2) [Microsoft](#page-6-2) Defender control** option is set or not.

# <span id="page-17-2"></span>**4.2 Microsoft Defender events**

DriveLock Enterprise Service (DES) generates specific events for Defender. You can check whether these events are sent to the DES and displayed in the DriveLock Operations Center (DOC) by opening the **EDR** node in the policy, then clicking **Events** and selecting **Microsoft Defender**; in the **DriveLock Enterprise Service** column you can see the status.

For a complete list of all DriveLock events, refer to the corresponding documentation on DriveLock [OnlineHelp](https://drivelock.help/).

# <span id="page-18-0"></span>5 Microsoft Defender Management in the DOC

You can see the status of Microsoft Defender on the agents in the DriveLock Operations Center (DOC) in the **Microsoft Defender** view. For more information about the DOC, see the **DriveLock Control Center** documentation on DriveLock [OnlineHelp.](https://drivelock.help/)

The Administrator or Threat Hunter role is required to be able to see the [Micorsoft](#page-20-0) [Defender](#page-20-0) view (see figure).

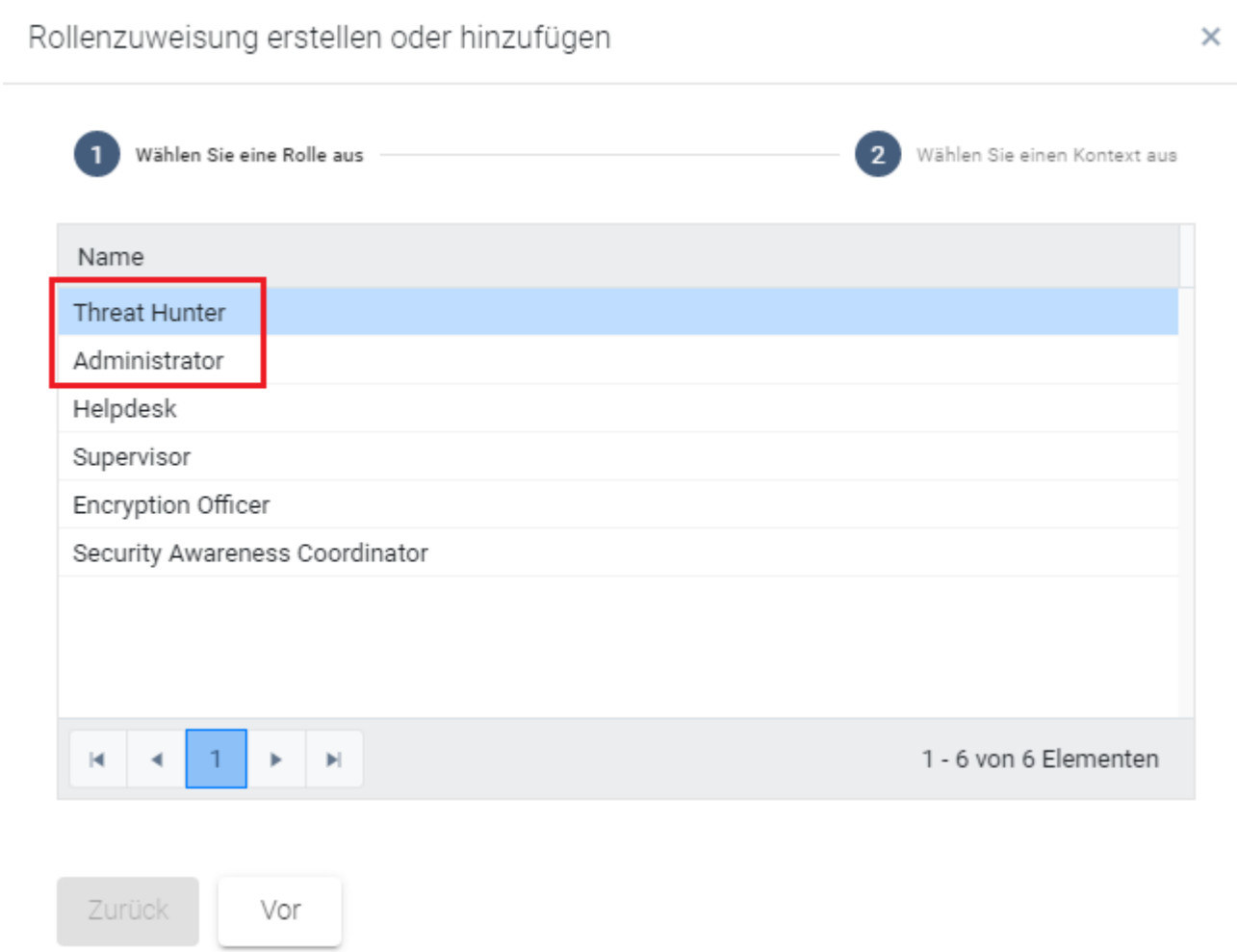

The DOC [Dashboard](#page-19-0) also displays the Microsoft Defender status with various widgets. If the Microsoft Defender dashboard does not appear automatically, you can add it using the appropriate template.

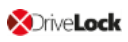

# <span id="page-19-0"></span>**5.1 Dashboard**

### **Description of the widgets on the standard Microsoft Defender dashboard:**

- **Protection** status shows the current status of the computers
	- Open threats Number of computers with open threats that could not be removed by Microsoft Defender.
	- Signatures or status not up to date Number of computers without open threats, whose Microsoft Defender signature definitions have been updated, and whose last status report was no longer than 1 week ago.
	- Protected

Number of computers whose Microsoft Defender signature definitions are older than 1 week or whose last status message was more than 1 week ago.

- Inactive Number of computers not running Microsoft Defender Service
- **Service overview** shows the number of computers running the Windows Defender Antimalware Service or Windows Defender Antivirus Network Inspection Service.

#### <sup>l</sup> **Feature overview**

Indicates the number of computers having individual Microsoft Defender features enabled.

# <sup>l</sup> **Threats by severity**

Displays all threats that have occurred and groups them by severity. We do not distinguish between threats that have already been resolved and those that are still open.

# <sup>l</sup> **Threats by category**

Displays all threats that have occurred and groups them by category. We do not distinguish between threats that have already been resolved and those that are still open.

- **Microsoft Defender state** provides an overview of the status of Microsoft Defender on the computers:
	- Not set: The status has not yet been reported
	- Active
	- Partly active: One or more Microsoft Defender components are not running, e.g.

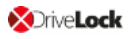

real-time protection

- Inactive: The Microsoft Defender Service is not running
- <sup>l</sup> **Affected computer count history**

Shows the history of affected computers by number

- <sup>l</sup> **Threat history by severity** Shows threat history by severity
- <sup>l</sup> **Threat history by category** Shows threat history by category

#### <span id="page-20-0"></span>**5.2 View**

The **Open threats** view is opened by default as a preconfigured view for the **Computer** list.

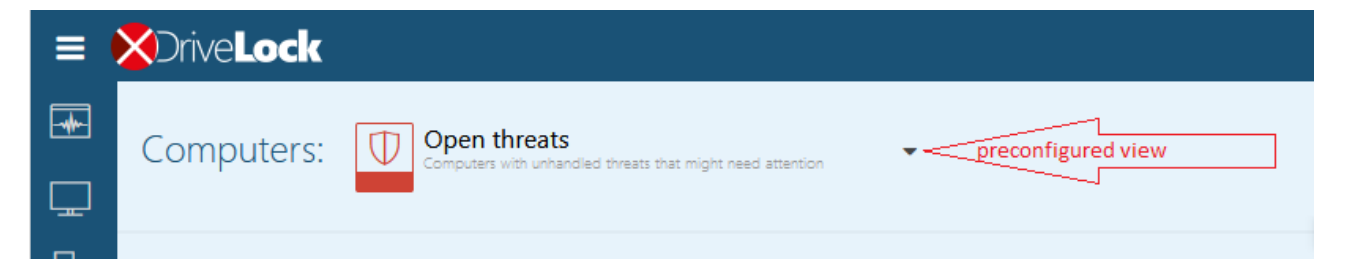

By clicking on the down arrow you can select more views from three different areas:

#### 1. **Computer**

The Computers section will show the affected computers based on the view you choose.

For example, the preconfigured view **Features to enable** displays the number of computers where Microsoft Defender features are available but not active. Features that can be enabled include access protection, real-time protection, and behavior and tamper protection. Here the system checks whether the feature is actually available. For example, tamper protection is only available from Windows 10 1903 onwards.

By clicking on  $\Box$  you can display the detailed view for each computer, which is composed of different blocks:

- **Overall computer status** provides an overview of the status of Microsoft Defender, such as version numbers, available features and services, and the last update date. The lines that suggest an issue are highlighted in red in this view.
- <sup>l</sup> **Open/ resolved/ suppressed threats**

Based on the status of existing threats, they are displayed under open, resolved or suppressed threats. Open threats can be suppressed for the selected computer or for all computers.

The **Open encyclopedia** link will take you to a Microsoft information page where you can get more information about the threat.

The **Show threat detection details** link opens the details view of the threat on the computer, where you can see which files are affected or when the threat was found.

### <sup>l</sup> **Properties**

The properties include general operating system information and the detailed status of Micrsosoft Defender, as displayed on a computer via the Powershell command Get-MpComputerStatus, for example.

The Last update line shows when the DES was last updated by the agent.

# 2. **Detected threats**

Here you can select how the detected threats are grouped (by category or by severity) or whether all suppressed threats are displayed as a preconfigured view.

# 3. **Threat detection details**

Each threat can occur several times on the same computer, e.g. in different directories, on different USB sticks or several times in a row. The items shown in the list correspond to the occurrence of a threat on a computer. So several lines may contain the same computer with the same threat.

The detail view shows affected files and the properties of the threat. In the properties you can see the status of the threat and when the last Defender action took place.

# <span id="page-22-0"></span>6 Troubleshooting

When tracing is enabled, the following log files are created on the agent:

- DISvcDefender.log
- DES.log

You can also save the latest status sent by the agent to the DES to a file. To do so, you need to enable tracing and set the following registry key on the agent:

- . Registry key: HKLM\Software\CenterTools\TraceLog
- DWORD-Wert: DISvcDefender\_LogStatus
- **.** The file DefenderStatus.json is then saved in the trace directory.

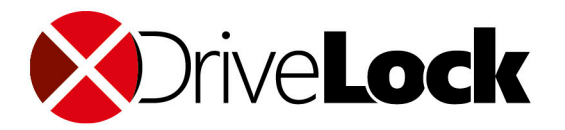

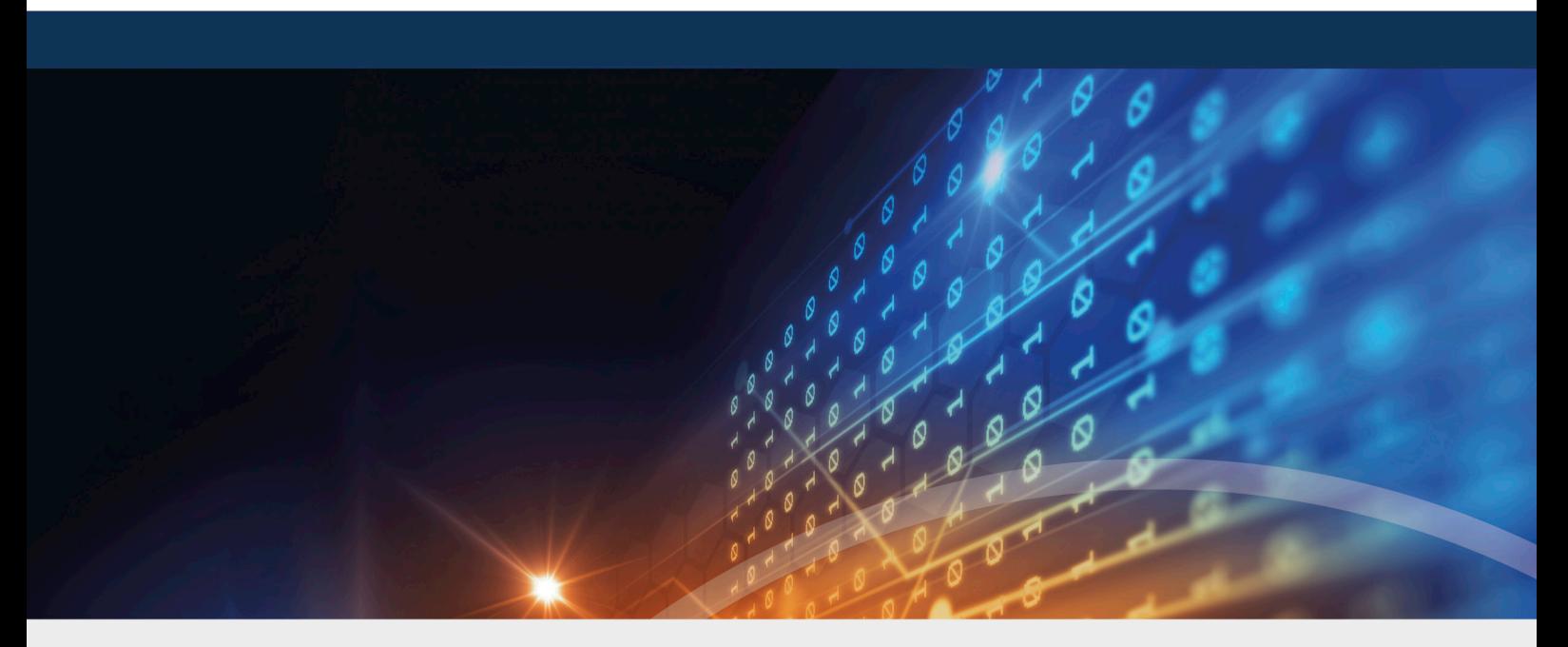

# <span id="page-23-0"></span>Copyright

Information in this document, including URL and other Internet Web site references, is subject to change without notice. Unless otherwise noted, the example companies, organizations, products, domain names, e-mail addresses, logos, people, places, and events depicted herein are fictitious, and no association with any real company, organization, product, domain name, e-mail address, logo, person, place, or event is intended or should be inferred. Complying with all applicable copyright laws is the responsibility of the user.

© 2021 DriveLock SE. All rights reserved.

DriveLock and others are either registered trademarks or trademarks of or its subsidiaries in the United States and/or other countries. The names of actual companies and products mentioned herein may be the trademarks of their respective owners.

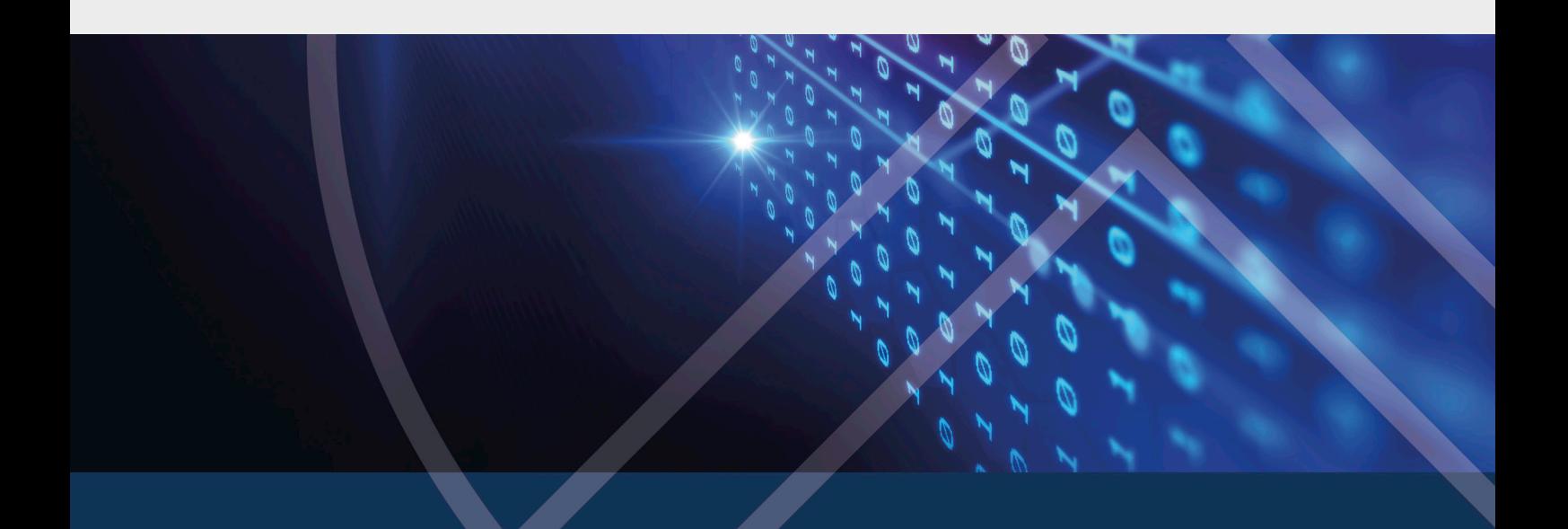